## **MX180000A-x01 Pre-Code MX180000A-**x**02 De-Code Operation Manual**

## **Second Edition**

- **For safety and warning information, please read this manual before attempting to use the equipment.**
- **Additional safety and warning information is provided in the MP1800A Signal Quality Analyzer Installation Guide and the MT1810A 4 Slot Chassis Installation Guide. Please also refer to one of these documents before using the equipment.**
- **Keep this manual with the equipment.**

## **ANRITSU CORPORATION**

## Safety Symbols

To prevent the risk of personal injury or loss related to equipment malfunction, Anritsu Corporation uses the following safety symbols to indicate safety-related information. Ensure that you clearly understand the meanings of the symbols BEFORE using the equipment. Some or all of the following symbols may be used on all Anritsu equipment. In addition, there may be other labels attached to products that are not shown in the diagrams in this manual.

## Symbols used in manual

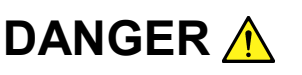

This indicates a very dangerous procedure that could result in serious injury or death if not performed properly.

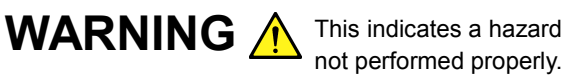

This indicates a hazardous procedure that could result in serious injury or death if

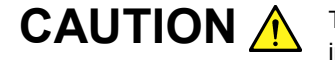

**CAUTION** A This indicates a hazardous procedure or danger that could result in light-to-severe  $\blacksquare$  injury or loss related to equipment malfunction if proper precautions are not taken injury, or loss related to equipment malfunction, if proper precautions are not taken.

## Safety Symbols Used on Equipment and in Manual

The following safety symbols are used inside or on the equipment near operation locations to provide information about safety items and operation precautions. Ensure that you clearly understand the meanings of the symbols and take the necessary precautions BEFORE using the equipment.

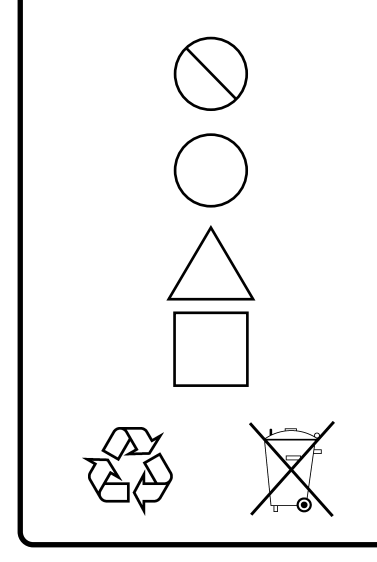

This indicates a prohibited operation. The prohibited operation is indicated symbolically in or near the barred circle.

This indicates an obligatory safety precaution. The obligatory operation is indicated symbolically in or near the circle.

This indicates a warning or caution. The contents are indicated symbolically in or near the triangle.

This indicates a note. The contents are described in the box.

These indicate that the marked part should be recycled.

MX180000A-x01 Pre-Code MX180000A-x02 De-Code Operation Manual

- 11 March 2009 (First Edition)
- 16 December 2011 (Second Edition)

Copyright © 2009-2011, ANRITSU CORPORATION.

All rights reserved. No part of this manual may be reproduced without the prior written permission of the publisher.

The contents of this manual may be changed without prior notice. Printed in Japan

## **Equipment Certificate**

Anritsu Corporation guarantees that this equipment was inspected at shipment and meets the published specifications.

## **Anritsu Warranty**

- During the warranty period, Anritsu Corporation will repair or exchange this software free-of-charge if it proves defective when used as described in the operation manual.
- The warranty period is 6 months from the purchase date.
- The warranty period after repair or exchange will remain 6 months from the original purchase date, or 30 days from the date of repair or exchange, depending on whichever is longer.
- This warranty does not cover damage to this software caused by Acts of God, natural disasters, and misuse or mishandling by the customer.

In addition, this warranty is valid only for the original equipment purchaser. It is not transferable if the equipment is resold.

Anritsu Corporation shall assume no liability for injury or financial loss of the customer due to the use of or a failure to be able to use this equipment.

## **Anritsu Corporation Contact**

In the event that this equipment malfunctions, contact an Anritsu Service and Sales office. Contact information can be found on the last page of the printed version of this manual, and is available in a separate file on the CD version.

## Notes On Export Management

This product and its manuals may require an Export License/Approval by the Government of the product's country of origin for re-export from your country.

Before re-exporting the product or manuals, please contact us to confirm whether they are export-controlled items or not.

When you dispose of export-controlled items, the products/manuals need to be broken/shredded so as not to be unlawfully used for military purpose.

## **Software End-User License Agreement (EULA)**

Please read this Software End-User License Agreement (hereafter this EULA) carefully before using (includes executing, copying, registering, etc.) this software (includes programs, databases, scenarios, etc., used to operate, set, etc., Anritsu electronic equipment). By reading this EULA and using this software, you are agreeing to be bound by the terms of its contents and Anritsu Corporation (hereafter Anritsu) hereby grants you the right to use this Software with the Anritsu-specified equipment (hereafter Equipment) for the purposes set out in this EULA.

#### **1. Grant of License and Limitations**

- 1. Regardless of whether this Software was purchased from or provided free-of-charge by Anritsu, you agree not to rent, lease, lend, or otherwise distribute this Software to third parties and further agree not to disassemble, recompile, reverse engineer, modify, or create derivative works of this Software.
- 2. You may make one copy of this Software for backup purposes only.
- 3. You are not permitted to reverse engineer this software.
- 4. This EULA allows you to install one copy of this Software on one piece of Equipment.

#### **2. Disclaimers**

To the extent not prohibited by law, in no event shall Anritsu be liable for personal injury, or any incidental, special, indirect or consequential damages whatsoever, including, without limitation, damages for loss of profits, loss of data, business interruption or any other commercial damages or losses, arising out of or related to your use or inability to use this Software.

#### **3. Limitation of Liability**

- a. If a fault (bug) is discovered in this Software, preventing operation as described in the operation manual or specifications whether or not the customer uses this software as described in the manual, Anritsu shall at its own discretion, fix the bug, or exchange the software, or suggest a workaround, free-of-charge. However, notwithstanding the above, the following items shall be excluded from repair and warranty.
	- i) If this Software is deemed to be used for purposes not described in the operation manual or specifications.
	- ii) If this Software is used in conjunction with other non-Anritsu-approved software.
	- iii) Recovery of lost or damaged data.
	- iv) If this Software or the Equipment has been modified, repaired, or otherwise altered without Anritsu's prior approval.
	- v) For any other reasons out of Anritsu's direct control and responsibility, such as but not limited to, natural disasters, software virus infections, etc.
- b. Expenses incurred for transport, hotel, daily allowance, etc., for on-site repairs by Anritsu engineers necessitated by the above faults shall be borne by you.
- c. The warranty period for faults listed in article 3a above covered by this EULA shall be either 6 months from the date of purchase

of this Software or 30 days after the date of repair, whichever is longer.

#### **4. Export Restrictions**

You may not use or otherwise export or re-export directly or indirectly this Software except as authorized by Japanese and United States law. In particular, this software may not be exported or re-exported (a) into any Japanese or US embargoed countries or (b) to anyone on the Japanese or US Treasury Department's list of Specially Designated Nationals or the US Department of Commerce Denied Persons List or Entity List. By using this Software, you warrant that you are not located in any such country or on any such list. You also agree that you will not use this Software for any purposes prohibited by Japanese and US law, including, without limitation, the development, design and manufacture or production of missiles or nuclear, chemical or biological weapons of mass destruction.

#### **5. Termination**

Anritsu shall deem this EULA terminated if you violate any conditions described herein. This EULA shall also be terminated if the conditions herein cannot be continued for any good reason, such as violation of copyrights, patents, or other laws and ordinances.

#### **6. Reparations**

If Anritsu suffers any loss, financial or otherwise, due to your violation of the terms of this EULA, Anritsu shall have the right to seek proportional damages from you.

#### **7. Responsibility after Termination**

Upon termination of this EULA in accordance with item 5, you shall cease all use of this Software immediately and shall as directed by Anritsu either destroy or return this Software and any backup copies, full or partial, to Anritsu.

#### **8. Dispute Resolution**

If matters of dispute or items not covered by this EULA arise, they shall be resolved by negotiations in good faith between you and Anritsu.

#### **9. Court of Jurisdiction**

This EULA shall be interpreted in accordance with Japanese law and any disputes that cannot be resolved by negotiation described in Article 8 shall be settled by the Japanese courts.

## Cautions against computer virus infection

• Copying files and data Only files that have been provided directly from Anritsu or generated using Anritsu equipment should be copied to the instrument. All other required files should be transferred by means of USB or CompactFlash media after undergoing a thorough virus check. • Adding software

Do not download or install software that has not been specifically recommended or licensed by Anritsu.

• Network connections Ensure that the network has sufficient anti-virus security protection in place.

## **CE Conformity Marking**

Anritsu affixes the CE Conformity marking on the following product(s) in accordance with the Council Directive 93/68/EEC to indicate that they conform to the EMC and LVD directive of the European Union (EU).

#### **CE marking**

# $C \in$

#### **1. Product Model**

Software: MX180000A-x01 Pre-Code MX180000A-x02 De-Code

#### **2. Applied Directive and Standards**

When the MX180000A-x01 Pre-Code or MX180000A-x02 De-Code is installed in the MP1800A or MT1810A, the applied directive and standards of this software conform to those of the MP1800A or MT1810A main frame.

PS: About main frame

Please contact Anritsu for the latest information on the main frame types that MX180000A-x01/x02 can be used with.

## **C-tick Conformity Marking**

Anritsu affixes the C-tick marking on the following product(s) in accordance with the regulation to indicate that they conform to the EMC framework of Australia/New Zealand.

**C-tick marking**

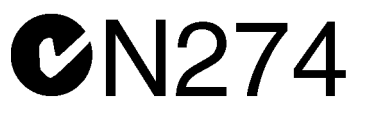

#### **1. Product Model**

Plug-in Units: MX180000A-x01 Pre-Code MX180000A-x02 De-Code

#### **2. Applied Directive and Standards**

When the MX180000A-x01 Pre-Code or MX180000A-x02 De-Code is installed in the MP1800A or MT1810A, the applied directive and standards of this software conform to those of the MP1800A or MT1810A main frame.

PS: About main frame

Please contact Anritsu for the latest information on the main frame types that MX180000A-x01/x02 can be used with.

## **About This Manual**

A testing system combining the MP1800A Signal Quality Analyzer or MT1810A 4-Slot Chassis mainframe, module(s), and control software is called a Signal Quality Analyzer Series. The operation manuals of the Signal Quality Analyzer Series consist of separate documents for the installation guide, the mainframe, remote control operation, module(s), control software, and extended application as shown below.

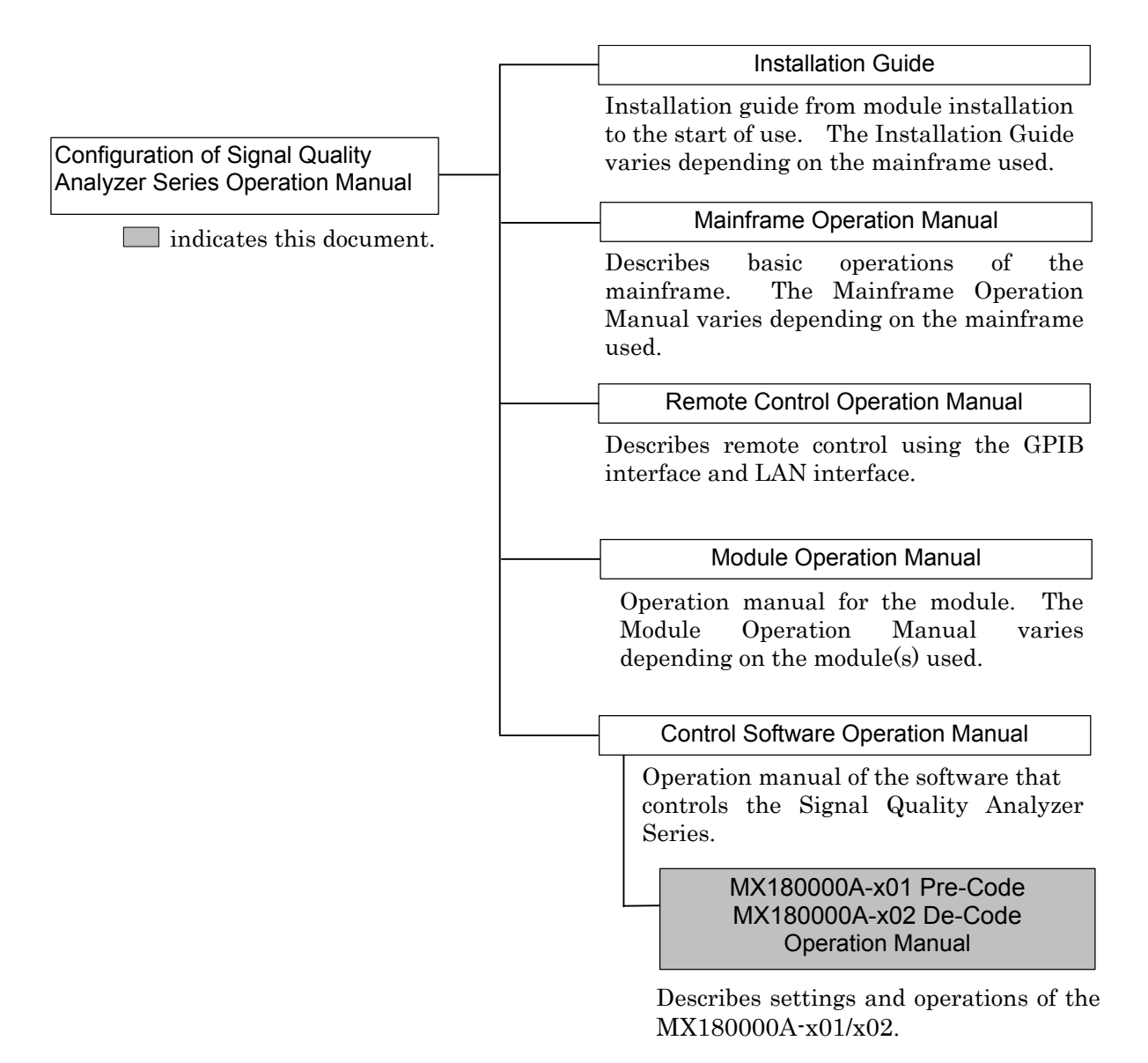

## **Table of Contents**

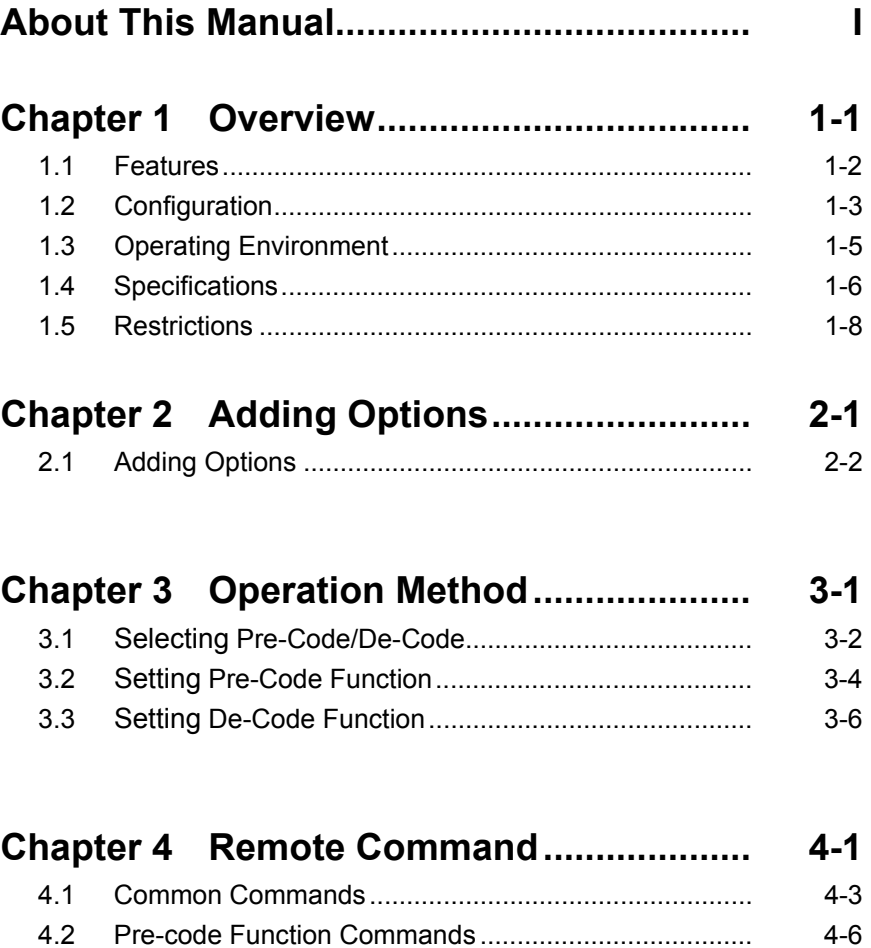

4.3 De-code Function Commands ...................................... 4-9

## Chapter 1 Overview

This chapter provides an overview of the MX180000A-x01 Pre-Code and the MX180000A-x02 De-Code (hereafter "this option").

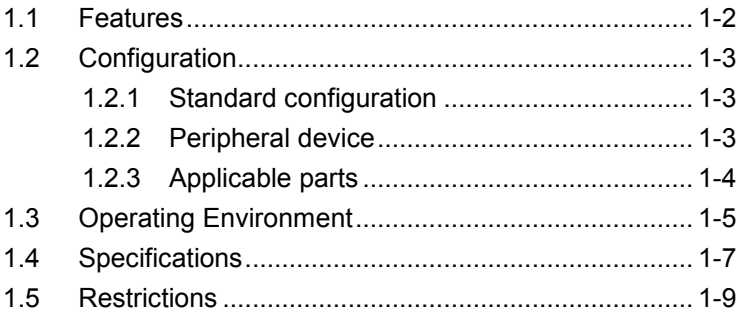

## <span id="page-13-0"></span>**1.1 Features**

This option is a software package for the MX180000A Control Software for the MP1800A Signal Quality Analyzer (hereafter, MP1810A) and MT1810A 4 Slot Chassis (hereafter, MT1810A).

It has the following features:

- Precoding functions for 40G DQPSK, DPSK, DB optical modulation methods (MX180000A-x01) Decoding functions for 40G DQPSK, DPSK, DB optical modulation methods (MX180000A-x02)
- Added to options by purchase of option license key

## <span id="page-14-0"></span>**1.2 Configuration**

## <span id="page-14-1"></span>**1.2.1 Standard configuration**

Table 1.2.1-1 shows the standard configuration of this option.

| <b>Model Name/Symbol</b> | <b>Product Name</b>   | $Q'$ ty | <b>Remarks</b>                                  |
|--------------------------|-----------------------|---------|-------------------------------------------------|
| MX180000A-x01            | Pre-Code              | 1       | <b>Issues Option Key</b><br>License Certificate |
| MX180000A-x02            | De-Code               | 1       | Issues Option Key<br>License Certificate        |
| Z0897A                   | MP1800A Manual CD     |         | CD-ROM<br>Supplied with<br>purchased option     |
| Z0918A                   | MX180000A Software CD |         | CD-ROM<br>Supplied with<br>purchased option     |

**Table 1.2.1-1 Standard configuration**

## <span id="page-14-2"></span>**1.2.2 Peripheral device**

Table 1.2.2-1 lists the peripheral devices of this option.

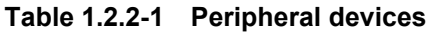

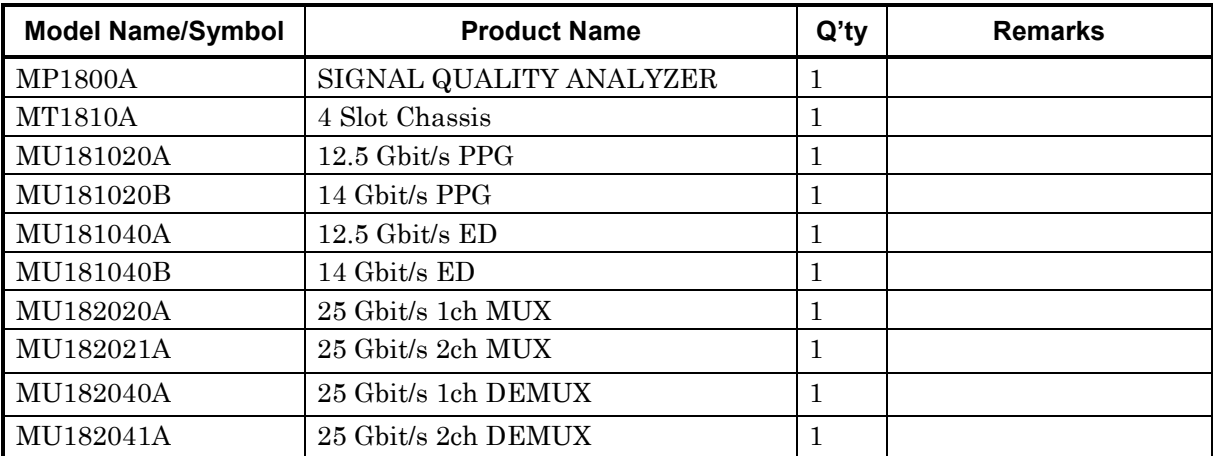

#### Chapter 1 Overview

## <span id="page-15-0"></span>**1.2.3 Applicable parts**

Table 1.2.3-1 lists the applicable parts of this option.

#### **Table 1.2.3-1 Applicable parts**

![](_page_15_Picture_52.jpeg)

## <span id="page-16-0"></span>**1.3 Operating Environment**

Use a PC with at least the performance shown below.

| Item               | <b>Specifications</b>                            |
|--------------------|--------------------------------------------------|
| Device type        | <b>IBM-PC</b> or compatible PC                   |
| <b>CPU</b>         | Pentium4 processor, 1.6-GHz or faster            |
| <sub>OS</sub>      | Windows XP Version 2002 Service Pack 2           |
| Memory             | At least 512 MB                                  |
| Monitor resolution | At least $800 \times 600$ dots                   |
| Display colors     | At least 256 colors                              |
| CD-ROM drive       | Required for installation                        |
| Hard disk          | At least 200 MB disk space for full installation |
| Remote Interface   | 10 BASE-T or 100 BASE-TX                         |

**Table 1.3-1 Windows XP Operating System**

![](_page_16_Picture_155.jpeg)

![](_page_16_Picture_156.jpeg)

## **CAUTION** <u>A</u>

**Operation failure may arise if any of the following occurs on the PC when the MX180000A is operating:**

- **Simultaneous execution with another application**
- **Closing the display (for laptop PCs)**
- **Screensaver activation**
- **Battery saving function activation (for laptop PCs)**

**Refer to the operation manual of the PC used for how to turn off each function.**

## <span id="page-18-0"></span>**1.4 Specifications**

Table 1.4-1 and Table 1.4-2 show the specifications for this option.

![](_page_18_Picture_222.jpeg)

![](_page_18_Picture_223.jpeg)

![](_page_18_Picture_224.jpeg)

![](_page_18_Picture_225.jpeg)

## Chapter 1 Overview

| Item                | <b>Specification</b>                                                                                                    |  |
|---------------------|----------------------------------------------------------------------------------------------------|--|
| Order Setting       | Manual setting of modulation data logic and sequence                                                                       |  |
|                     | Enabled when Measurement Selection set to Manual Setting                                                                   |  |
|                     | Following modulation methods can be set:                                                                                   |  |
|                     | <b>DQPSK</b>                                                                                                    |  |
|                     | Arm Setting: Sets I/Q data swap status. Select IQ or QI.                                                                   |  |
|                     | I-Logic: Sets I data logic. Select I or /I.                                                                                |  |
|                     | $Q$ -Logic: Sets Q data logic. Select Q or /Q.                                                                             |  |
|                     | DPSK/ODB                                                                                                    |  |
|                     | Logic: Sets modulation data logic; select D or /D.                                                                         |  |
| Search Start        | Enabled when Measurement Selection set to Search Setting<br>Starts auto-detection of modulation data swap and logic status |  |
| Search Stop         | Forcibly stops above Search                                                                                                |  |
| Search Result       | Displays measurement results when Search completed according to set<br>modulation method as follows:                       |  |
|                     | <b>DQPSK</b>                                                                                                    |  |
|                     | Order: I Q, /I Q, I /Q, /I /Q, Q I, /Q I, Q /I, /Q /I<br>(Defaults or at Alarm)                                            |  |
|                     | Error rate: 0.0000E-16 to 1.0000E00                                                                                        |  |
|                     | (Defaults or at Alarm)                                                                                                    |  |
|                     | DPSK/ODB                                                                                                    |  |
|                     | Order:D, /D                                                                                                    |  |
|                     | ------(Defaults or at Alarm)                                                                                               |  |
|                     | Error rate: 0.0000E-16 to 1.0000E00                                                                                        |  |
|                     | (Defaults or at Alarm)                                                                                                    |  |
| Logic               | Logic setting (POS/NEG) disabled at De-Code ON (enabled at OFF)                                                            |  |
| Capture             | Capture function is disabled when 4ch Combination (De-Code) or<br>25Gx2ch Combination (De-Code) is selected.               |  |
| <b>Block Window</b> | Block Window function is disabled when 4ch Combination (De-Code)<br>or 25Gx2ch Combination (De-Code) is selected.          |  |

**Table 1.4-2 Specifications for MX180000A-x02 (Cont'd)**

## <span id="page-20-0"></span>**1.5 Restrictions**

This section explains the restrictions when using this option.

This function is enabled by switching the operation of the target module at the [Combination Setting] screen as explained in Chapter 3 Operation Method.

#### Shared Restrictions

Operation up to 12.5 Gbit/s is assured whether or not Pre-Code/De-Code is ON or OFF when [4ch Combination] (Pre-Code/De-Code) or [25Gx2ch Combination] (Pre-Code/De-Code) is selected at [Combination Setting].

#### MX180000A-x02 De-Code Restrictions

The following functions are disabled when [4ch Combination] (De-Code), or [25Gx2ch Combination] (De-Code) is selected at [Combination Setting].

- ・ Block Window
- ・ Capture

The following functions are disabled when [4ch Combination] (De-Code), or [25Gx2ch Combination] (De-Code) is selected at [Combination Setting] and De-Code is ON.

- ・ Frame OFF and Quick sync
- Pattern length less than 512 bits
- Pattern logic

If the Pattern length is set to less than 512 bits when De-Code is ON, De-Code is set automatically to OFF. The following message dialog is displayed in this case.

![](_page_20_Picture_15.jpeg)

**Figure 1.5-1 Warning Screen**

In addition, when the pattern length is set to less than 512 bits using a remote command, De-Code is set automatically to OFF. In this case, note that no message dialog is displayed.

Chapter 1 Overview

Chapter 2 Adding Options

This chapter describes how to add options.

2.1 [Adding Options .......................................................... 2-2](#page-23-0)

## <span id="page-23-0"></span>**2.1 Adding Options**

When this option is purchased at the same time as the MP1800A/MT1810A, an Option Key License Certificate is appended. When purchasing this option some time after purchasing the MP1800A/MT1810A, the Option Key License Certificate is sent after informing Anritsu of the MP1800A/MT1810A serial number.

Use the following procedure to add this option.

1. Select [Setup utility] at the Selector screen.

![](_page_23_Picture_5.jpeg)

**Figure 2.1-1 Selector screen** 

2. The Setup Utility login window is displayed. Select [Option] from the Login drop-down list to enable the Option Key input boxes. Enter the key code provided in the "Option Key License Certificate" into the Option Key input boxes. Next, click [OK] to display the option addition screen.

![](_page_24_Picture_38.jpeg)

**Figure 2.1-2 Entering option key** 

## Option Key License Certificate

| Option        | MX180000A Signal Quality Analyzer Control Software |  |
|---------------|----------------------------------------------------|--|
|               | MX180000A-01 Pre-Code                              |  |
|               | MX180000A-02 De-Code                               |  |
| Serial Number | RXXOX7OXXX                                         |  |
| Option Key    | 4X125- 145XX- 09X00- 28X15- XXXXX                  |  |

**Figure 2.1-3 Sample Option Key License Certificate** 

#### Chapter 2 Adding Options

3. A list of options that can be added by the entered key code is displayed. Select the checkbox corresponding to the option to be added, and then click [Apply]. The selected option is then added. To check if the option has been added, use the [Version] tab on the Setup Utility screen.

![](_page_25_Picture_84.jpeg)

**Figure 2.1-4 Option Addition Screen** 

#### *Notes:*

- 1. When adding this option to the MP1800A, the option key can only be used for the main frame with the serial number shown in the Option Key License Certificate.
- 2. When multiple options are purchased at the same time or separately, only one Option Key License Certificate for one of the main frame with the serial number is issued.
- 3. The Option Key of the Option Key License Certificate includes data on the purchased options. When two options are purchased at the same time, although only one Option Key is issued, it includes data for the two purchased options.
- 4. When this option is purchased at the same time as the MP1800A, the option is installed in the MP1800A at shipment. Although the Option Key License Certificate is issued at the same time, the above procedure for adding options is needed.
- 5. Keep the Option Key License Certificate for future support.

## Chapter 3 Operation Method

This chapter explains the option screens and functions.

![](_page_26_Picture_51.jpeg)

## <span id="page-27-0"></span>**3.1 Selecting Pre-Code/De-Code**

The Pre-Code/De-Code functions are selected at the [Combination Setting] screen.

![](_page_27_Figure_3.jpeg)

**Figure 3.1-1 Combination Setting Dialog Box** 

**Table 3.1-1 Combination Setting Screen Operation Items** 

| No. | ltem      | <b>Description</b>                                            |  |
|-----|-----------|---------------------------------------------------------------|--|
|     | Operation | Select [Combination] to enable the Pre-Code/De-Code function. |  |

## 3.1 Selecting Pre-Code/De-Code

| No.   | Item                                                                                                    | <b>Description</b>                                                                                                    |
|-------|----------------------------------------------------------------------------------------------------|----------------------------------------------------------------------------------------------------|
| $[2]$ | 4ch Combination<br>(Pre-Code)<br>4ch Combination<br>(De-Code)<br>25Gx2ch Combination<br>(Pre-Code)<br>25Gx2ch Combination<br>(De-Code) | 4ch Combination(Pre-Code):<br>The DPSK/DB Pre-Code function can be used when<br>the [Pre-Code] tab is enabled.<br>This can be set only when the $MX180000A-x01$ is<br>installed and the installed PPG is set to [4ch]<br>Combination.<br>4ch Combination(De-Code):<br>The DPSK/DB De-Code function can be used when the<br>[De-Code] tab is enabled.<br>This can be set only when the $MX180000A-x02$ is<br>installed and the installed ED is set to [4ch]<br>Combination.<br>25Gx2ch Combination(Pre-Code):<br>The DQPSK Pre-Code function can be used when the<br>[Pre-Code] tab is enabled. |
|       |                                                                                                    | This can be set only when the MX180000A-x01 is<br>installed and the installed PPG is set to [25Gx2ch]<br>Combination].                                                                                                    |
|       |                                                                                                    | 25Gx2ch Combination(De-Code):<br>The DQPSK De-Code function can be used when the<br>[De-Code] tab is enabled.                                                                                                    |
|       |                                                                                                    | This can be set only when the $MX180000A-x02$ is<br>installed and the installed ED is set to [25Gx2ch]<br>Combination.                                                                                                    |

**Table 3.1-1 Combination Setting Screen Operation Items (Cont'd)** 

## <span id="page-29-0"></span>**3.2 Setting Pre-Code Function**

To set the Pre-Code function, select the [Pre-Code] tab.

![](_page_29_Picture_3.jpeg)

**Figure 3.2-1 Pre-Code tab window** 

Since this function supports DQPSK, DPSK, and DB technologies, it can calculate and output Data as shown in the following Pre-Code logic diagram.

![](_page_29_Figure_6.jpeg)

**Figure 3.2-2 Pre-Code Logic (DQPSK) Diagram** 

## <span id="page-30-0"></span>**3.2.1 Pre-Code setting**

![](_page_30_Figure_2.jpeg)

**Figure 3.2.1-1 Pre-Code Setting dialog box** 

![](_page_30_Picture_74.jpeg)

![](_page_30_Picture_75.jpeg)

## <span id="page-31-0"></span>**3.3 Setting De-Code Function**

To set the De-Code function, select the [De-Code] tab.

![](_page_31_Picture_3.jpeg)

**Figure 3.3-1 De-Code tab window** 

This function decodes the precoded Rx data to measure DQPSK, DPSK, and DB data. The bit swap and logic status can be set either manually or automatically.

The following functions are disabled when [4ch Combination] (De-Code), or [25Gx2ch Combination] (De-Code) is selected.

- ・ Block Window at [Pattern] tab
- ・ Capture function at [Capture] tab

When De-Code Setting is ON, the following settings are disabled.

- ・ Frame OFF and Quick sync at [Measurement] tab
- ・ POS/NEG setting at [Pattern] tab

#### *Note:*

When De-Code Setting is On, it takes some time for synchronization if the PRB mark rate of the Test Pattern Length is 1/4, 1/8, 3/4, or 7/8.

## <span id="page-32-0"></span>**3.3.1 De-Code setting**

![](_page_32_Figure_2.jpeg)

**Figure 3.3.1-1 De-Code Setting dialog box** 

| No.   | <b>Item</b>        | <b>Function</b>                                                                                                    |  |
|-------|--------------------|----------------------------------------------------------------------------------------------------|--|
| $[1]$ | De-Code<br>ON/OFF  | Sets De-Code ON and OFF                                                                                                    |  |
| $[2]$ | Type               | Sets De-Code modulation method<br>When $25Gx2ch$ Combination(De-Code):<br><b>DQPSK</b><br>When 4ch Combination(De-Code):<br>Select from DPSK and DB<br>(Default: DPSK) |  |
| $[3]$ | Initialize<br>Data | Sets De-Code to default values<br>(Default: $1$ )                                                                                                    |  |

**Table 3.3.1-1 De-Code Setting item** 

*Note:* 

When disabling the De-Code ON/OFF setting [1], check the following:

- ・ The Length setting at the [Pattern] tab must be 512 bits or more.
- ・ The Block Window at the [Pattern] tab must be OFF.
- ・ The Sync Control setting at the [Measurement] tab must be Frame ON (except when the Test Pattern setting at [Pattern] tab is PRBS).

## <span id="page-33-0"></span>**3.3.2 DQPSK setting**

![](_page_33_Figure_2.jpeg)

**Figure 3.3.2-1 DQPSK Setting dialog box** 

| No.                                                                                                    | <b>Item</b>              | <b>Function</b>                                                                                                    |  |
|----------------------------------------------------------------------------------------------------|--------------------------|----------------------------------------------------------------------------------------------------|--|
| $[1]$                                                                                                    | Measurement<br>Selection | Selects De-Code setting method<br>Manual Setting:<br>Sets De-Code settings manually                                                                                                    |  |
|                                                                                                    |                          | Search Setting:<br>Sets best De-Code settings automatically<br>When the [Start] button in item [3] below is<br>pressed, the items in [2] Order Setting are<br>set automatically. The error rate at the best<br>setting (smallest error rate) is displayed in<br>[Search Result] of item [5]. |  |
| $[2]$                                                                                                    | Order Setting            | Following settings enabled when [Manual]<br>Setting selected:<br>Arm: Select IQ or QI.<br>I-Logic: Select I or /I.<br>$Q$ -Logic: Select $Q$ or $/Q$ .                                                                                                    |  |
| $[3] % \includegraphics[width=0.9\columnwidth]{figures/fig_1a} \caption{Schematic diagram of the top of the top of the top of the right.} \label{fig:1} %$ | Start                    | <b>Starts Search</b>                                                                                                    |  |
| $[4]$                                                                                                    | Stop                     | Stops Search                                                                                                    |  |
| [5]                                                                                                    | Search Result            | Displays automatically detected<br>results<br>(Order setting and Error rate)<br>Order:<br>I Q,/I Q,I /Q,/I /Q,Q I,/Q I,Q /I,/Q /I<br>(Defaults or at Alarm)                                                                                                    |  |
|                                                                                                    |                          | Error rate:<br>0.0000E-16 to 1.0000E00<br>------(Defaults or at Alarm)                                                                                                    |  |

**Table 3.3.2-1 DQPSK Setting item** 

*Note:* 

Search cannot be executed when Clock Loss or CR Unlock occur.

## <span id="page-34-0"></span>**3.3.3 DPSK/DB setting**

![](_page_34_Figure_2.jpeg)

**Figure 3.3.3-1 DPSK/DB Setting dialog box** 

![](_page_34_Picture_136.jpeg)

![](_page_34_Picture_137.jpeg)

#### *Note:*

Search cannot be executed when Clock Loss or CR Unlock occur.

## Chapter 4 Remote Command

This chapter explains remote commands added by this option. Refer to this chapter for the new remote commands and existing commands that have changed. Refer to the MX180000A Remote Control Instruction Manual for any other commands.

- 4.1 [Common Commands................................................. 4-3](#page-38-0)
- 4.2 [Pre-Code Function Commands ................................. 4-6](#page-41-0)
- 4.3 [De-Code Function Commands .................................. 4-9](#page-44-0)

#### Chapter 4 Remote Command

Table 4-1 lists the new commands added by this option as well as changed existing commands. "New command" means a command added by this option.

"Parameter changed" means the function is the same as the function of existing command but the setting parameter or response is changed. In addition, this table explains the changed contents of each command.

| <b>Modules</b> | Command                                     | Change            |
|----------------|---------------------------------------------|-------------------|
| Common         | :COMBination:OPERation:SETTing              | Parameter changed |
| Commands       | :COMBination:OPERation:SETTing?             | Parameter changed |
|                | :COMBination:OPERation:ABILity:COMBination? | Parameter changed |
| <b>PPG</b>     | :SOURce:PRECode:SET                         | New command       |
| Commands       | :SOURce:PRECode:SET?                        |                   |
|                | :SOURce:PRECode:TYPE                        | New command       |
|                | :SOURce:PRECode:TYPE?                       |                   |
|                | :SOURce:PRECode:INITialize                  | New command       |
|                | :SOURce:PRECode:INITialize?                 |                   |
| <b>ED</b>      | :SENSe:DECode:SET                           | New command       |
| Commands       | :SENSe:DECode:SET?                          |                   |
|                | :SENSe:DECode:TYPE                          | New command       |
|                | :SENSe:DECode:TYPE?                         |                   |
|                | :SENSe:DECode:INITialize                    | New command       |
|                | :SENSe:DECode:INITialize?                   |                   |
|                | :SENSe:DECode:MEASure:SELection             | New command       |
|                | :SENSe:DECode:MEASure:SELection?            |                   |
|                | :SENSe:DECode:MANual:ARM                    | New command       |
|                | :SENSe:DECode:MANual:ARM?                   |                   |
|                | :SENSe:DECode:MANual:ILOGic                 | New command       |
|                | :SENSe:DECode:MANual:ILOGic?                |                   |
|                | :SENSe:DECode:MANual:QLOGic                 | New command       |
|                | :SENSe:DECode:MANual:QLOGic?                |                   |
|                | :SENSe:DECode:MANual:LOGic                  | New command       |
|                | :SENSe:DECode:MANual:LOGic?                 |                   |
|                | :SENSe:DECode:SEARch:STARt                  | New command       |
|                | :SENSe:DECode:SEARch:STOP                   | New command       |
|                | :SENSe:DECode:SEARch:STATe?                 | New command       |
|                | :SENSe:DECode:SEARch:RESult?                | New command       |

**Table 4-1 List of Changed Commands** 

## <span id="page-38-0"></span>**4.1 Common Commands**

This section explains commands related to common settings and common functions.

![](_page_38_Picture_115.jpeg)

#### **Table 4.1-1 Common Commands**

## **:COMBination:OPERation:SETTing <configuration>[,<unit>]**

![](_page_38_Picture_116.jpeg)

## Chapter 4 Remote Command

![](_page_39_Picture_114.jpeg)

## **:COMBination:OPERation:ABILity:COMBination? [<unit>]**

![](_page_40_Picture_81.jpeg)

## <span id="page-41-0"></span>**4.2 Pre-Code Function Commands**

Installing the MX180000A-x01 Pre-Code option adds the Pre-Code tab shown in Fig. 4.2-1 to the MU181020A/B PPG. Table 4.2-1 explains the details of the commands for setting the items shown in Figure 4.2-1.

![](_page_41_Picture_63.jpeg)

**Figure 4.2-1 Pre-Code tab window** 

|  | Table 4.2-1 Pre-Code setting commands |  |
|--|---------------------------------------|--|
|--|---------------------------------------|--|

![](_page_41_Picture_64.jpeg)

#### **:SOURce:PRECode:SET <boolean>**

![](_page_42_Picture_115.jpeg)

## **:SOURce:PRECode:SET?**

![](_page_42_Picture_116.jpeg)

## **:SOURce:PRECode:TYPE <type>**

![](_page_42_Picture_117.jpeg)

## **:SOURce:PRECode:TYPE?**

![](_page_42_Picture_118.jpeg)

## Chapter 4 Remote Command

## **:SOURce:PRECode:INITialize <numeric>**

![](_page_43_Picture_57.jpeg)

## **:SOURce:PRECode:INITialize?**

![](_page_43_Picture_58.jpeg)

## <span id="page-44-0"></span>**4.3 De-Code Function Commands**

Installing the MX180000A-x02 De-Code option adds the De-Code tab shown in Figure 4.3-1 to the MU181040A/B ED. Table 4.3-1 explains the details of the commands for setting the items shown in Figure 4.3-1 and Figure 4.3-2.

![](_page_44_Figure_3.jpeg)

![](_page_44_Figure_4.jpeg)

![](_page_44_Picture_89.jpeg)

**Figure 4.3-2 De-Code tab window (at DPSK/DB setting)** 

### Chapter 4 Remote Command

![](_page_45_Picture_74.jpeg)

#### **:SENSe:DECode:SET <boolean>**

![](_page_46_Picture_115.jpeg)

## **:SENSe:DECode:SET?**

![](_page_46_Picture_116.jpeg)

## **:SENSe:DECode:TYPE <type>**

![](_page_46_Picture_117.jpeg)

## **:SENSe:DECode:TYPE?**

![](_page_46_Picture_118.jpeg)

#### Chapter 4 Remote Command

#### **:SENSe:DECode:INITialize <numeric>**

![](_page_47_Picture_108.jpeg)

#### **:SENSe:DECode:INITialize?**

![](_page_47_Picture_109.jpeg)

## **:SENSe:DECode:MEASure:SELection <selection>**

![](_page_47_Picture_110.jpeg)

## **:SENSe:DECode:MEASure:SELection?**

![](_page_47_Picture_111.jpeg)

#### **:SENSe:DECode:MANual:ARM <arm>**

![](_page_48_Picture_109.jpeg)

#### **:SENSe:DECode:MANual:ARM?**

![](_page_48_Picture_110.jpeg)

#### **:SENSe:DECode:MANual:ILOGic <ilog>**

![](_page_48_Picture_111.jpeg)

## **:SENSe:DECode:MANual:ILOGic?**

![](_page_48_Picture_112.jpeg)

#### Chapter 4 Remote Command

## **:SENSe:DECode:MANual:QLOGic <ilog>**

![](_page_49_Picture_126.jpeg)

#### **:SENSe:DECode:MANual:QLOGic?**

![](_page_49_Picture_127.jpeg)

#### **:SENSe:DECode:MANual:LOGic <log>**

![](_page_49_Picture_128.jpeg)

## **:SENSe:DECode:MANual:LOGic?**

![](_page_49_Picture_129.jpeg)

## **:SENSe:DECode:SEARch:STARt**

![](_page_49_Picture_130.jpeg)

4-14

## **:SENSe:DECode:SEARch:STOP**

![](_page_50_Picture_103.jpeg)

## **:SENSe:DECode:SEARch:STATe?**

![](_page_50_Picture_104.jpeg)

## **:SENSe:DECode:SEARch:RESult?**

![](_page_50_Picture_105.jpeg)